## **Zoom How-To Guide**

Chabot - Las Positas Community College District

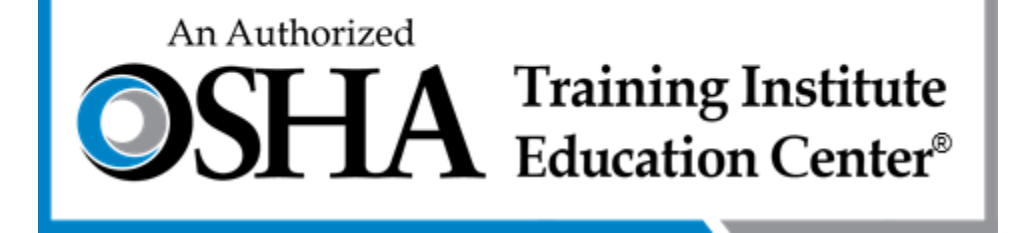

#### Initial Zoom Invitation Email

PLEASE READ this email. There are items that must be done prior to attending the class.

Hello.

This is a reminder that you are registered to attend our OSHA #XXXX as a zoom class starting Month, day from 8am-4:30pm Pacific Time. Full attendance in class session(s) is required. Please log into the class at 7:45am (15 the waiting room and be brought into the class for an audio and computer test.

#### Important-ACTION REQUIRED:

Do this in advance. You must complete a sign in/registration to this class in advance by completing the information requested in the link below: https://cccconfer.zoom.us/meeting/register/tJlkduCsqDosHdFlhg\_1tHpRHa9-Vm7xcyu3 When you click the link, please select your time zone before you click register. Pacific Time is automatically selected.

After registering, you will receive a confirmation email containing information about joining the meeting. Do not share the link. This step is required in order for us to confirm your partic aation using the Zoom attendance roster. After signing in (registering), you will receive a confirmation email containing information required for joining the class. The password for the class is Osha4you. It is case sensitive. Also, you will see a tab to cancel your registration on the page. DO NOT click the tab on the screen. Doing so will not cancel your enrollment in the class. You MUST contact us directly at jleigh@clocod.org or (

 $\mathbb{R}$ 

#### **Technology Requirements:**

n. In order to fully participate, you must have: The class will be conducted using ZOOM, a live, video-based platfol - Broadband internet connection - Desktop or laptop computer or a tablet, microphone and webcan

You can test your internet connection at https://zoom.us/test.

Delpeed.org or call (866) 936-6742. We are excited to have you in the class. If you have questions, contact us at jle

Jenifer Leigh Chabot-Las Positas Community College District | OSHA Training Institute Education Center 5860 Owens Drive 3rd Floor | Pleasanton, CA 94588 Telephone: 925.416.5161 www.osha4you.com

> Read all instructions, then click the link to set up your registration.

#### Post Registration Email from Zoom

#### Hello Suzanne Kohler.

Thank you for registering for OSHA #7405-Fall Hazard Awareness for the Construction Industry. You can find information about this meeting below.

#### OSHA #7405-Fall Hazard Awareness for the Construction Industry

will not cancel your

enrollment.

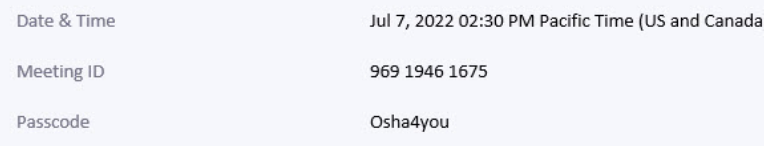

Please log into the class 15 minutes early for an audio/visual check. Add to Calendar(.ics) | Add to Google Calendar | Add to Yahoo Calendar You can cancel your registration at any time. Please subrait any questions to: migh@clpccd.org WAYS TO JOIN ZOOM Join from PC, Mac, iPad, or Android Join Meeting If the button above does not work, paste this into your browser: https://cccconfer. toom.us/w/96919461675? tk=0oMAPnvnhPrkj4n4q8aVYGEFq6Y2jL0 jlN86ITbT3A.DQMAAAAWkNmfKxZ TNfOVJOMFNfdUh3QiFCcG5ZUTNBAAAAAAAAAAAAAAAAAAAAAAAAAAAAAAAAA&pwd=bnRhcXVsN25kdDBVK3RGR0xzblhUZz09 To keep this meeting secure, do not share this link publicly. DO NOT use the Add class to your **Retain this email** cancel function – this calendar (optional). and join meeting

when ready.

#### Joining the Meeting

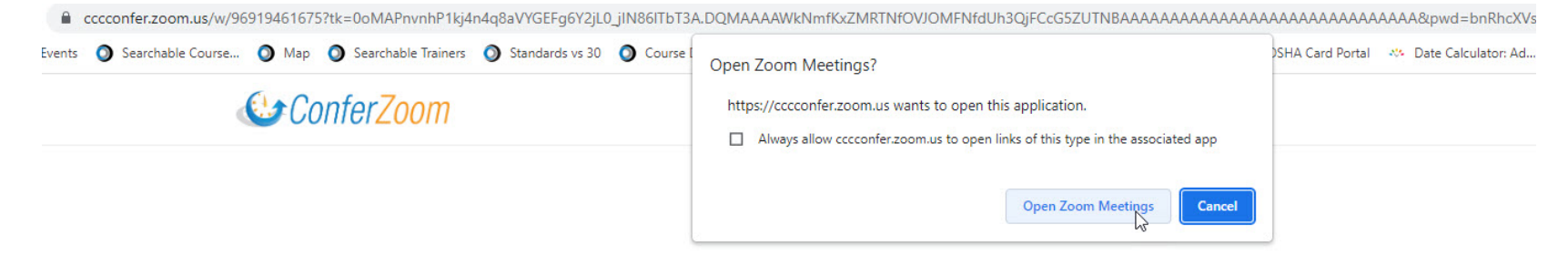

Click Open Zoom Meetings on the dialog shown by your browser

If you don't see a dialog, click Launch Meeting below

By clicking "Launch Meeting", you agree to our Terms of Service and Privacy Statement

**Launch Meeting** 

Don't have Zoom Client installed? Download Now

Having issues with Zoom Client? Join from Your Browser

#### Joining the Meeting – Class Not Yet Open

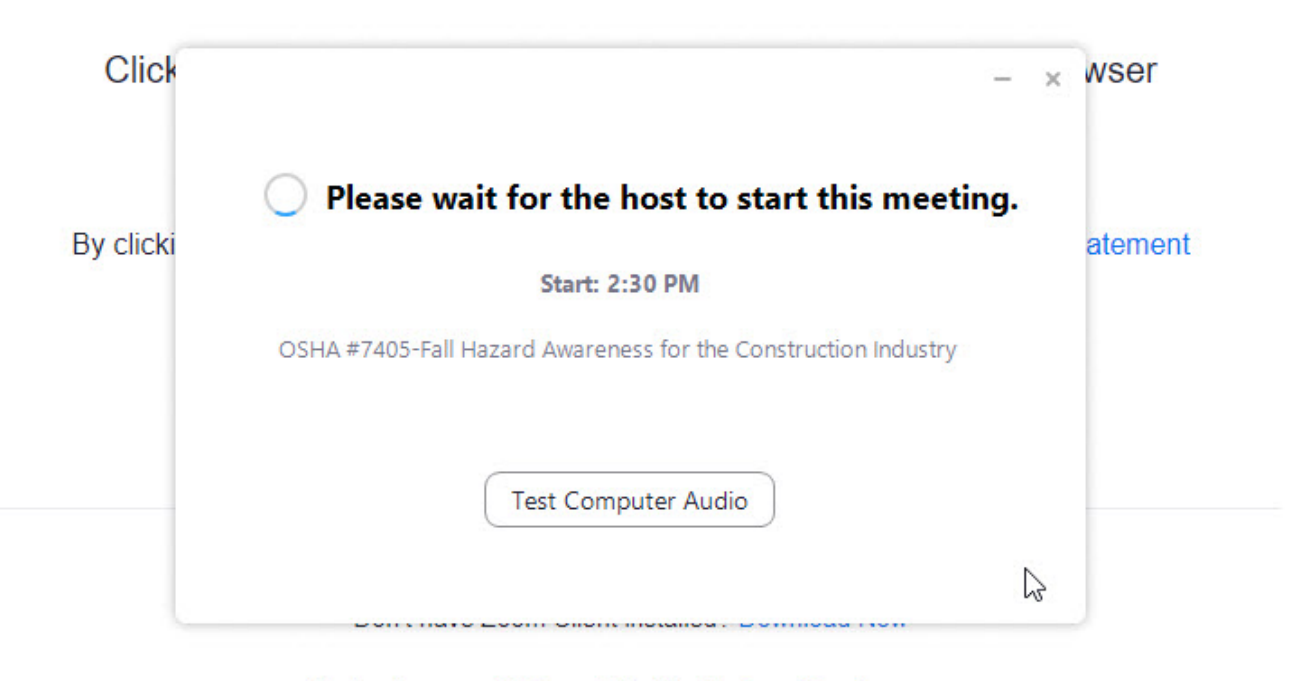

Having issues with Zoom Client? Join from Your Browser

This screen means that the host has not yet started the class. You should return when the start time is sooner (approximately 15-20 minutes before class begins).

#### Joining the Meeting – Class Is Open

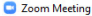

2 Zoom Meeting a.  $\Box$ **Chabot - Las Positas Community College Distr OSHA** Training Institute You are in the waiting room, your cohost will let you in shortly. Thank you! The meeting host will let you in soon.  $\mathbb{R}$ OSHA #7405-Fall Hazard Awareness for the Construction Industry **Test Speaker and Mic** In the meantime, you should The host will let you in soon for an audio/visual check. test your speaker and microphone.

#### Testing your Speaker and Microphone

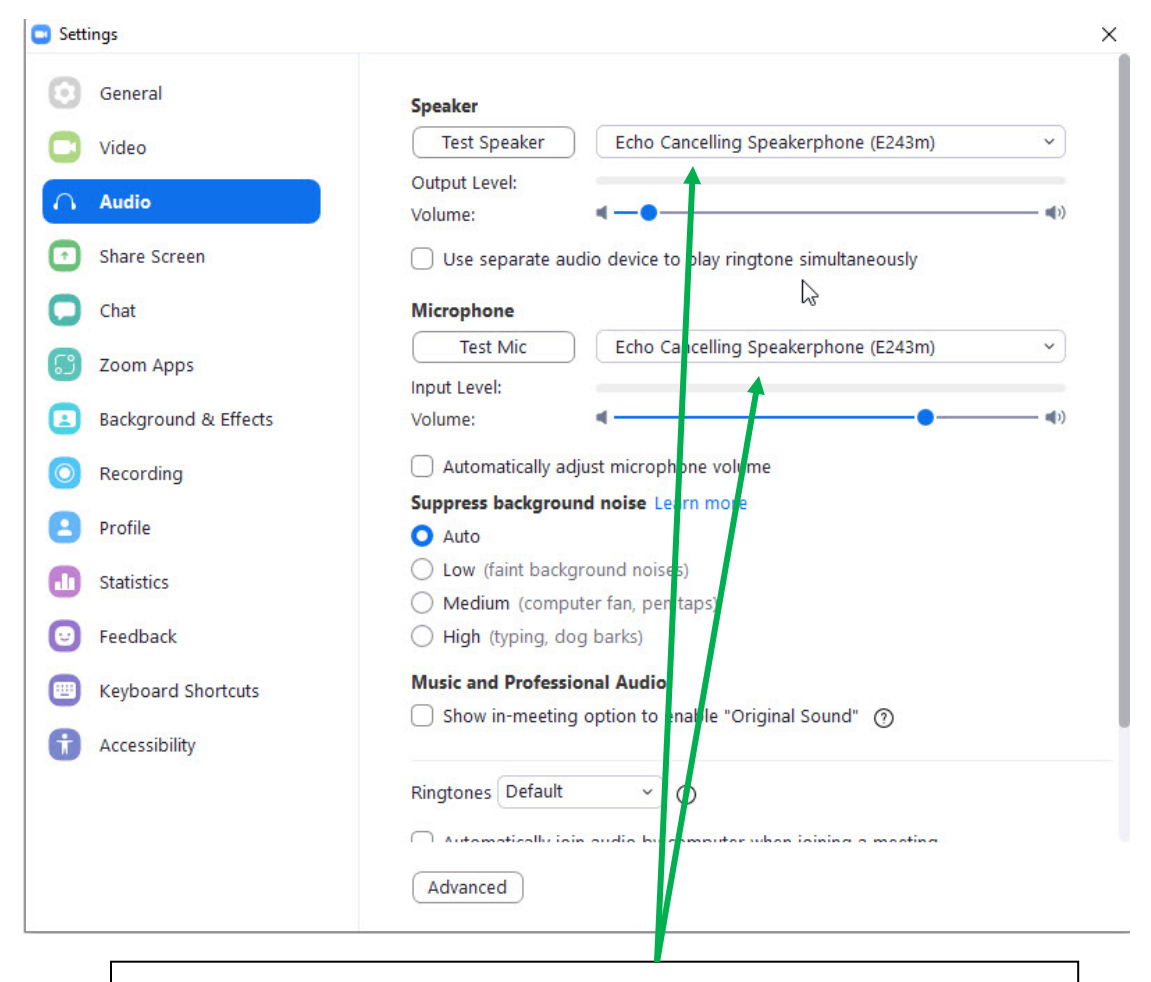

You may need to select a different speaker/microphone, especially if you are using a headset or have external speakers.

### Enabling Video

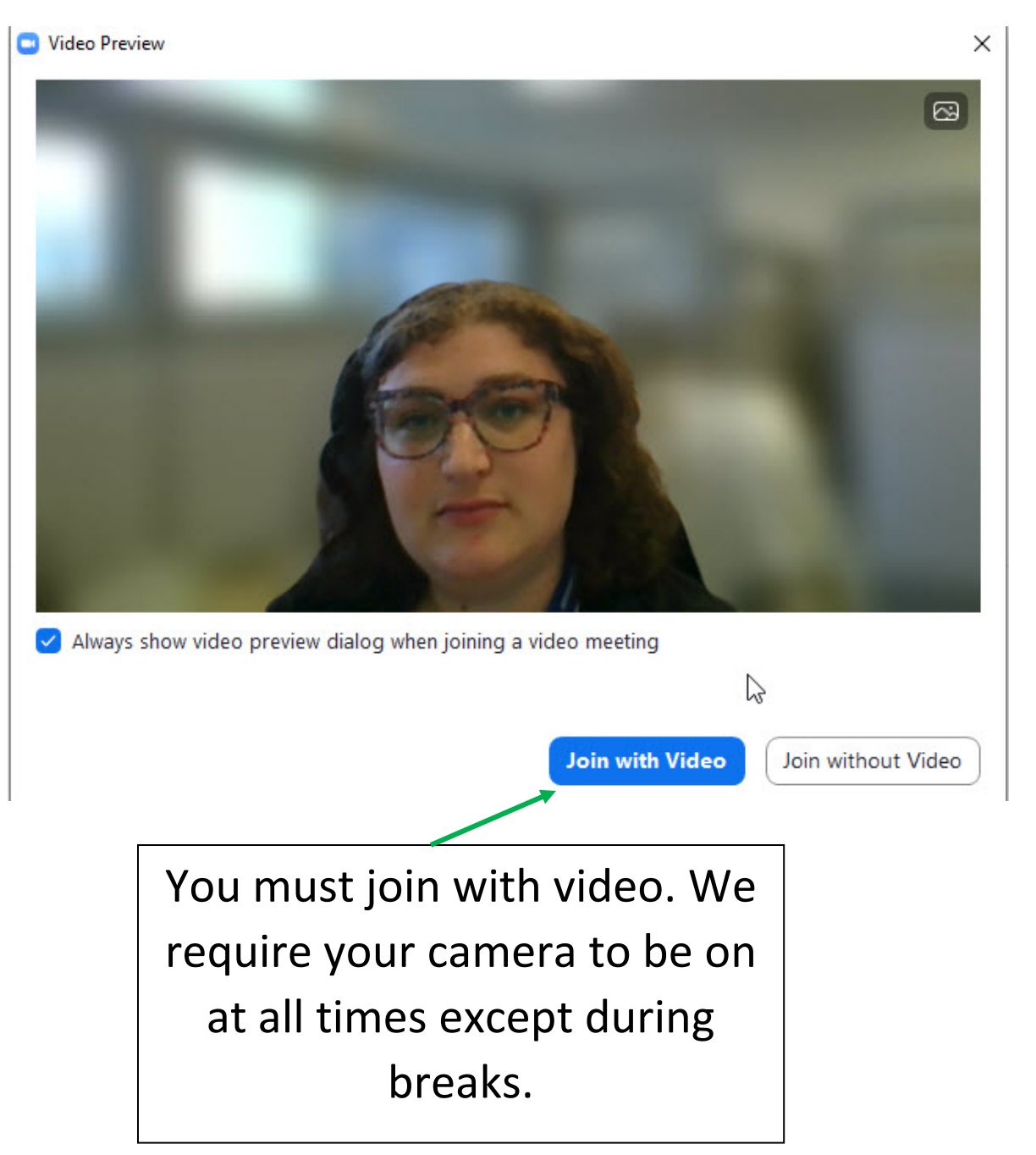

### Enabling Audio

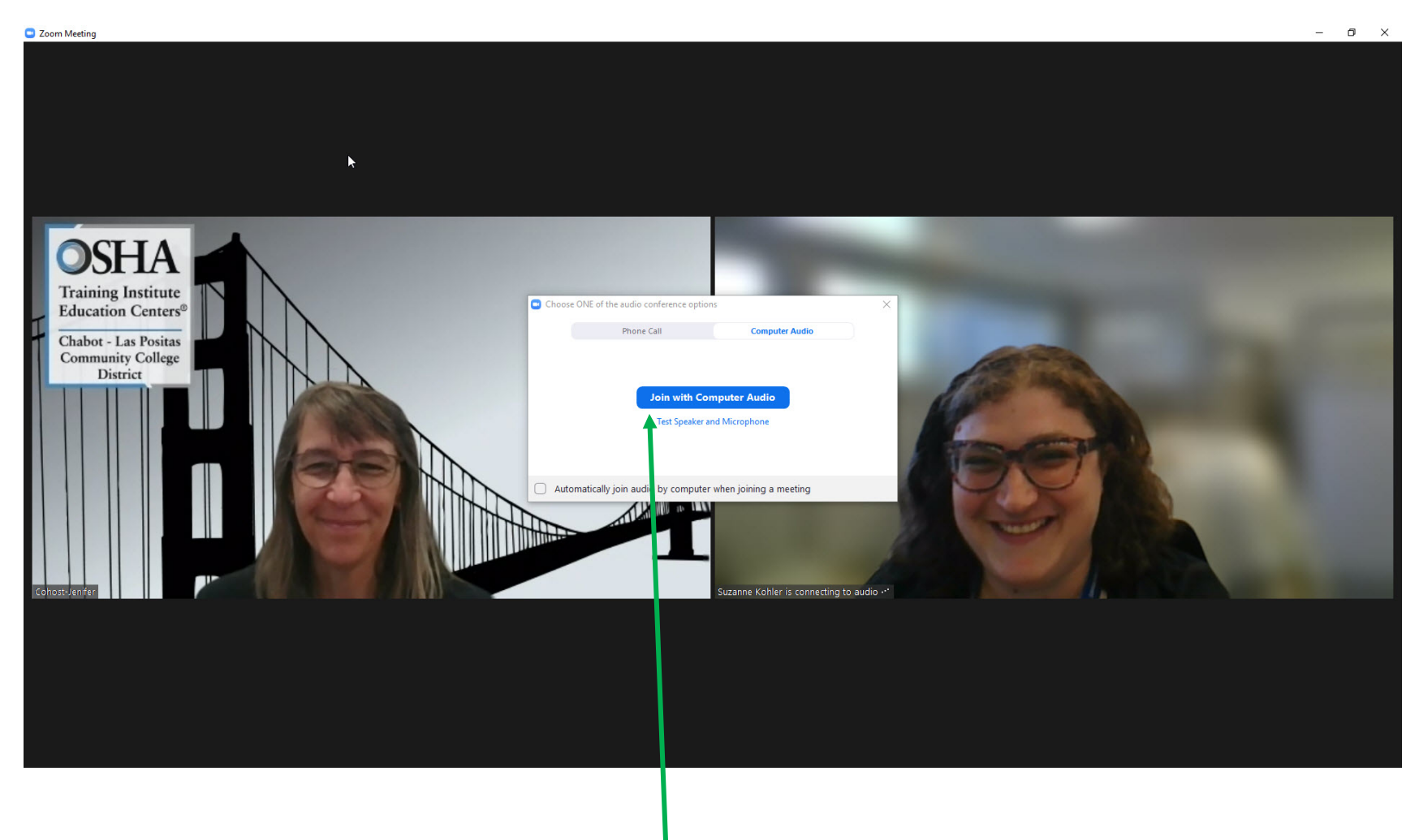

You must join with audio so you can interact with the instructor and your peers.

#### Using your Phone for Audio

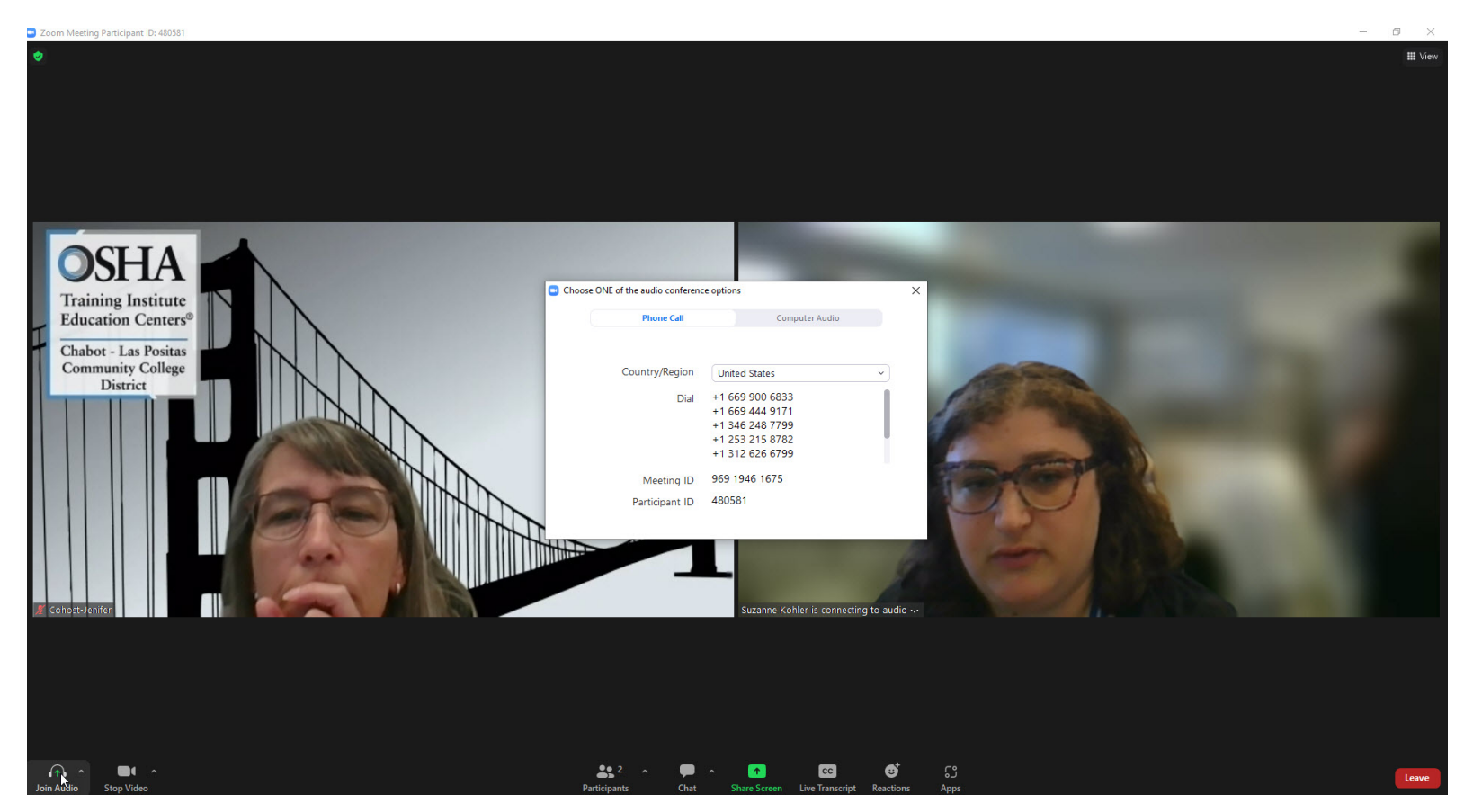

If your device's audio isn't working properly and the cohost/AV technician's troubleshooting advice isn't solving the issue, you have the option to join using your phone as audio.

### Using your Phone for Audio (continued)

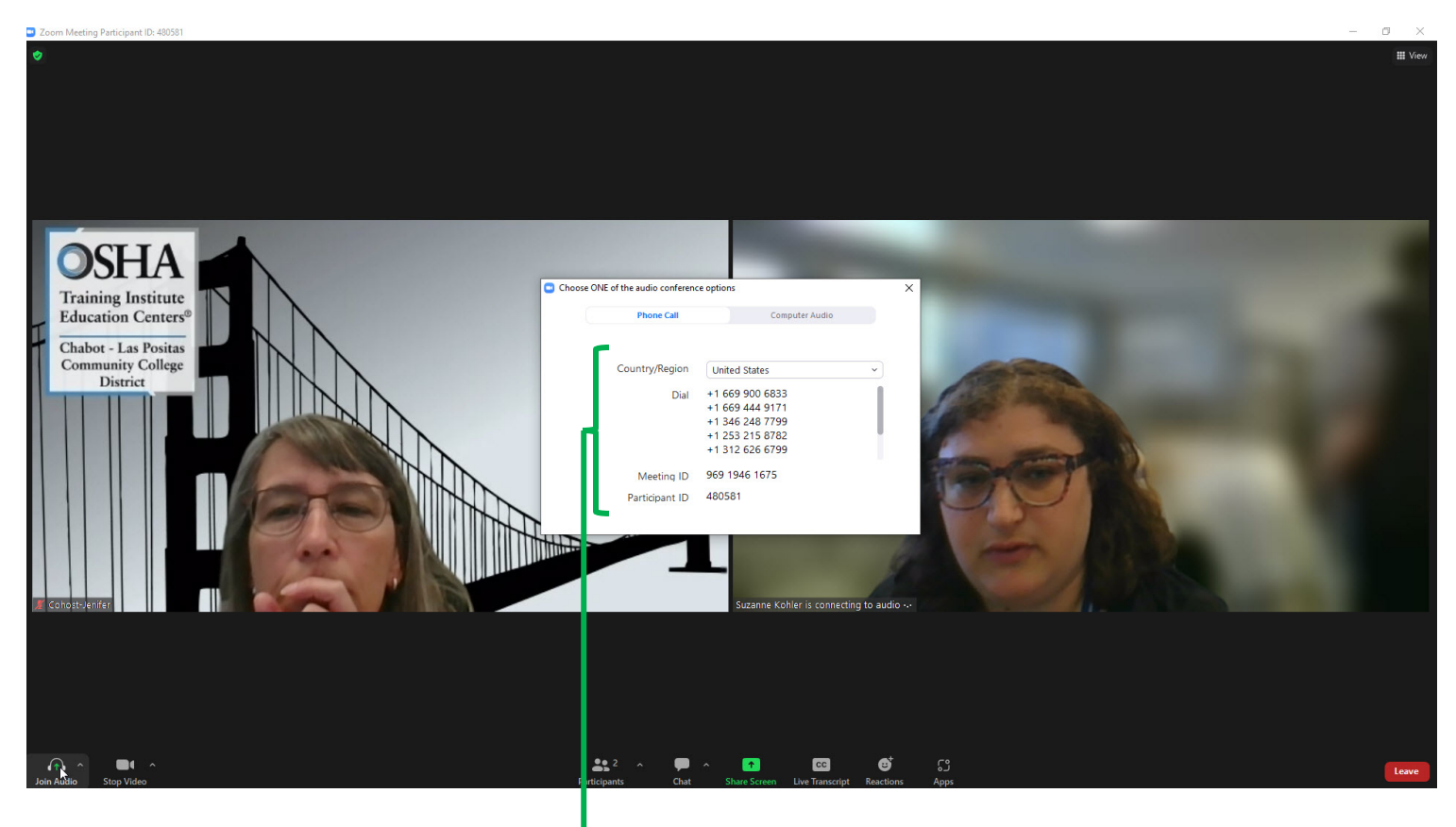

- 1. Click the **Join Audio** button on the bottom left
- 2.Dial any of the listed **phone numbers**
- 3.On your phone, enter **Meeting ID**, followed by #
- 4. Enter **Participant ID**, followed by #

### Using your Phone for Audio (continued)

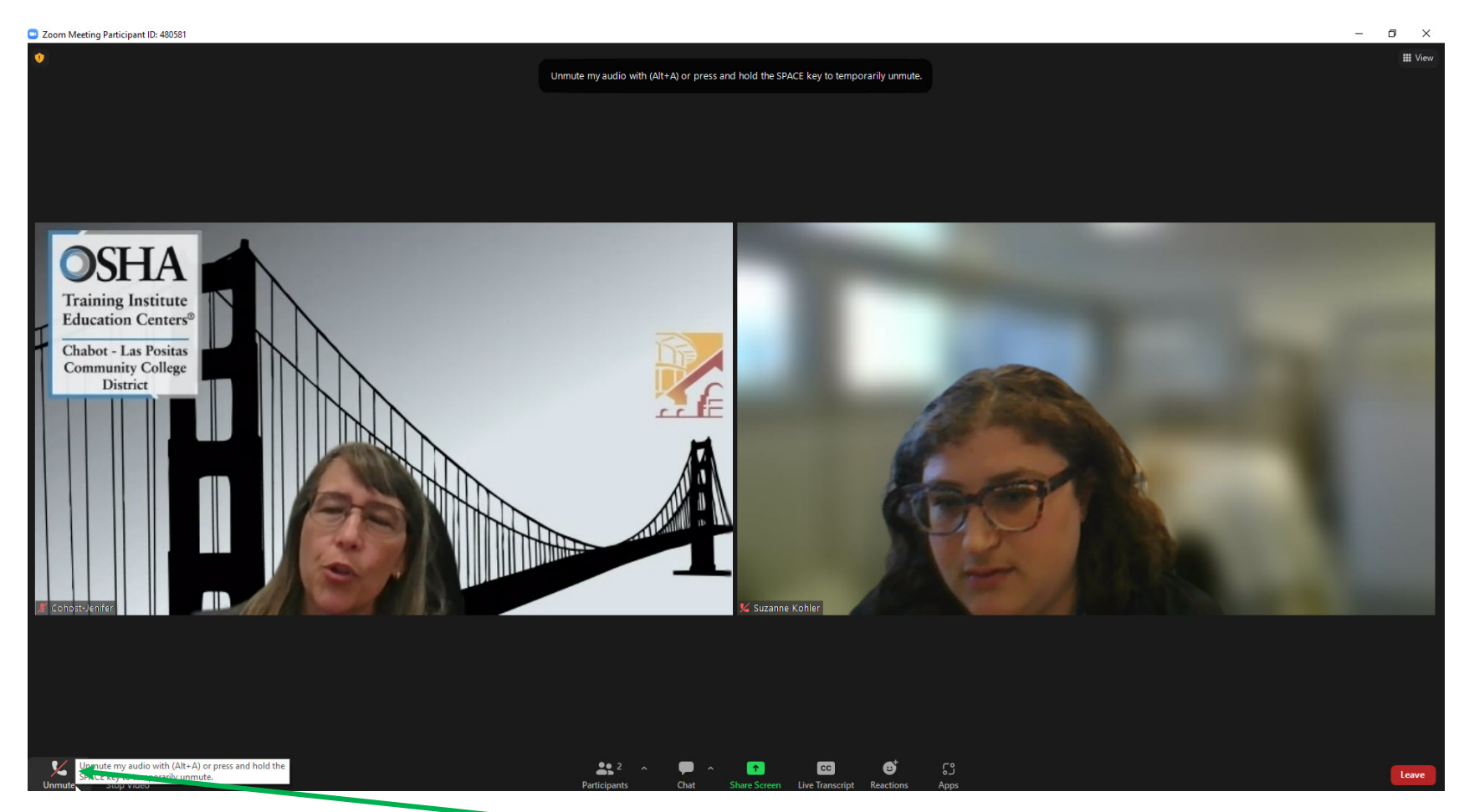

The audio image on the bottom left will look like a phone receiver when you have successfully synched your audio.

Click **unmute** and speak into your phone when you need to speak. *Don't forget to mute again when you're done!*

#### Basic Functions

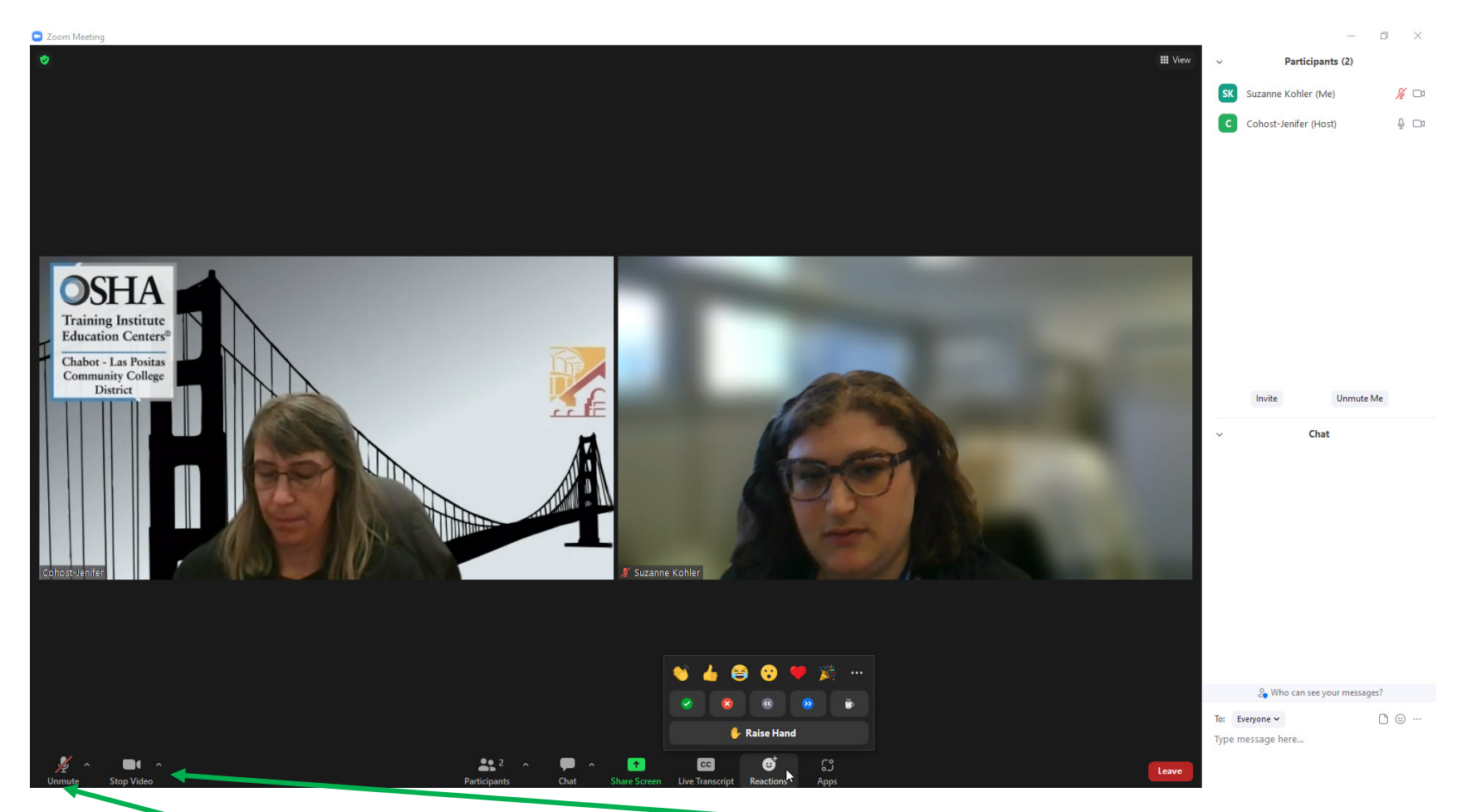

Click **Unmute** when you would like to speak. *Remember to mute again when you're done!*

Click **Stop Video** if you would like to turn off your camera during breaks. *Remember to turn it back on once class has resumed!*

#### Gallery Vs. Speaker View

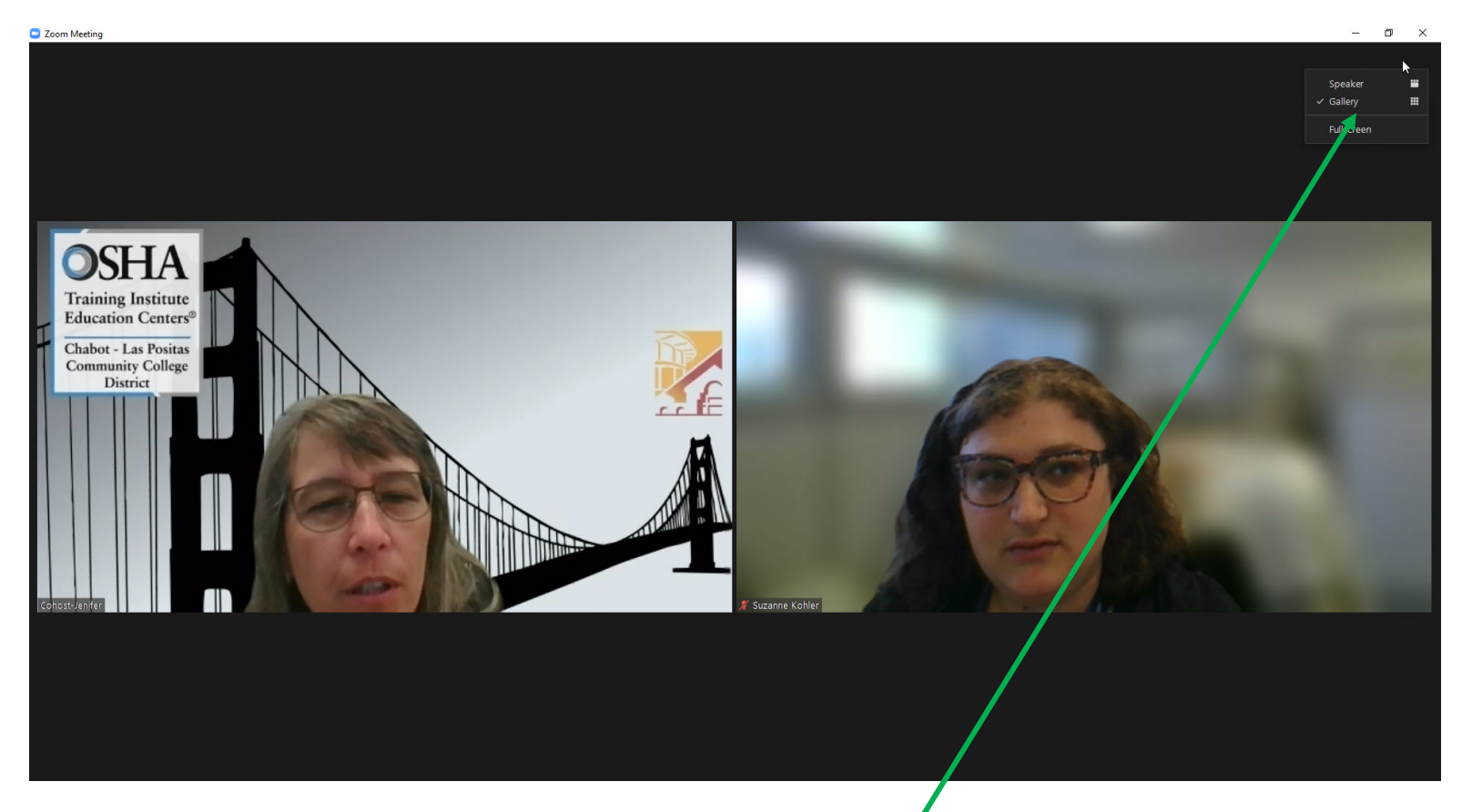

You can switch between **Speaker** (*shows only the person speaking*) and **Gallery** (*shows all participants*) view at the top right corner. We recommend Gallery so you can see everyone at the same time.

#### Changing your Screen Name

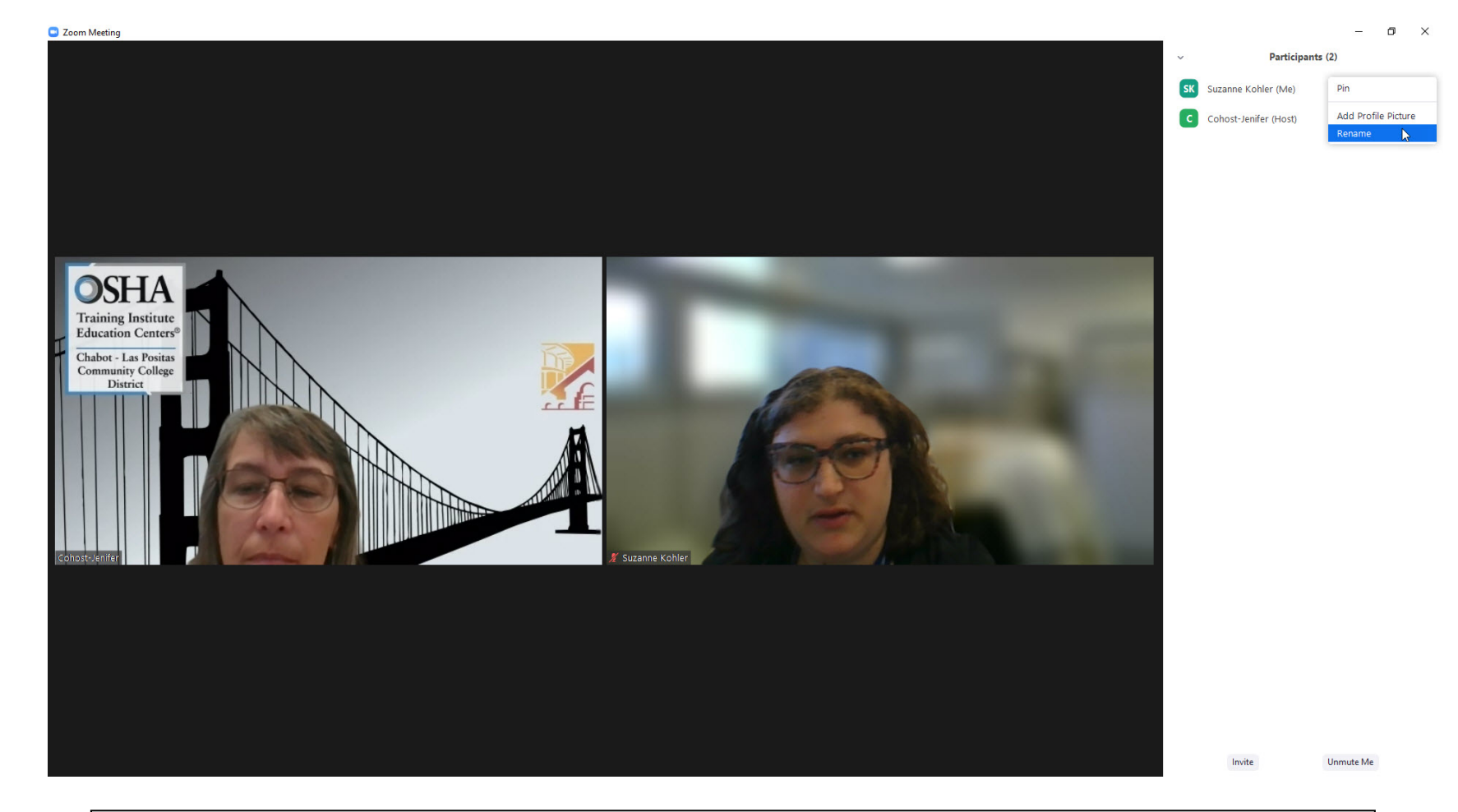

- 1. Click **Participants** at the bottom navigation bar
- 2. Hover over your name
- 3. Click **More**
- 4. Select **Rename**

*Please use both your first and last name for recordkeeping purposes.*

### Changing your Background

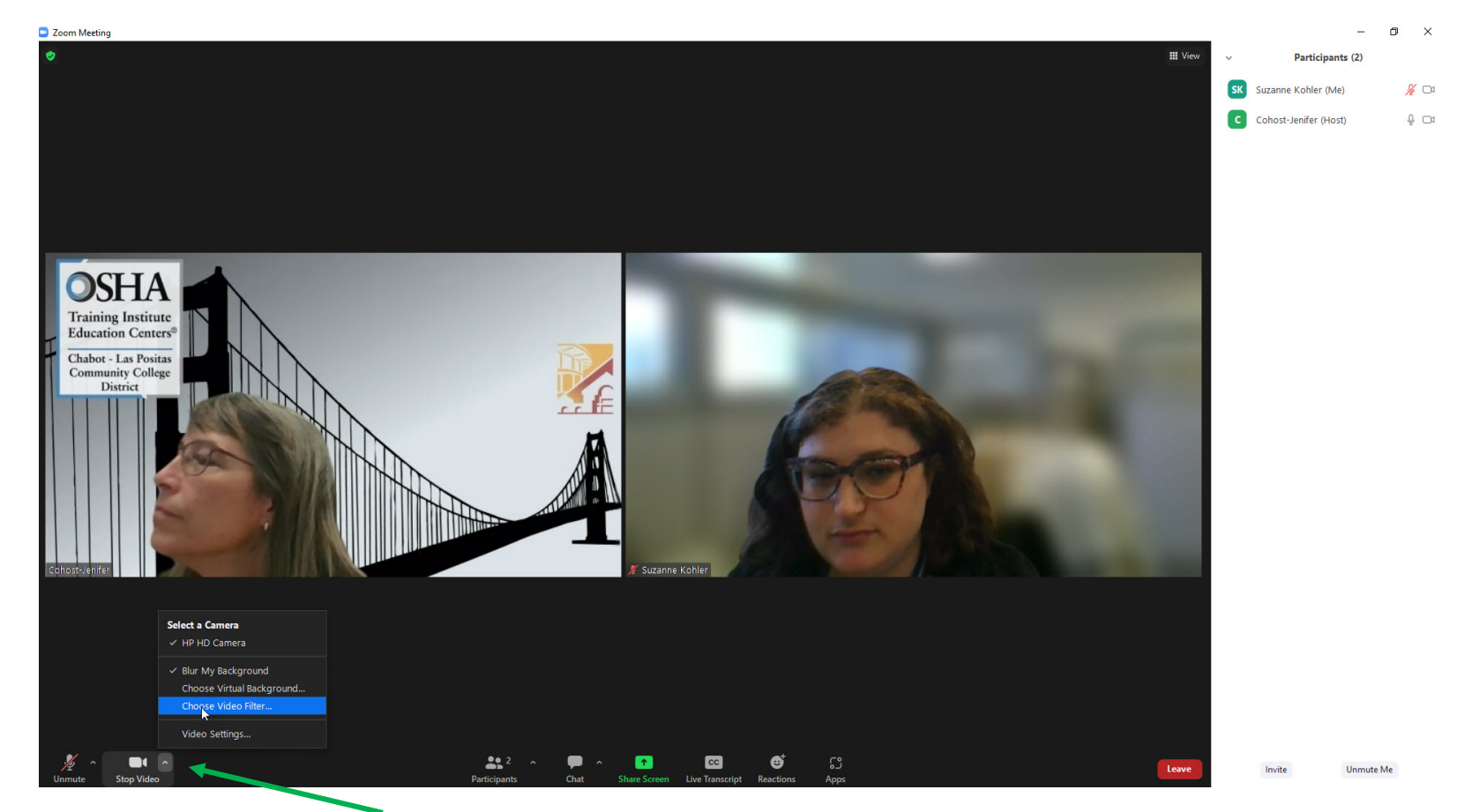

Select the small arrow on the Stop Video button and select **Choose Virtual Background**, **Video Filter**, or **Video Settings** (*recommended if you have clutter or distractions behind you).*

We recommend using the blurring feature or one of Zoom's built-in virtual backgrounds.

#### Using the Chat

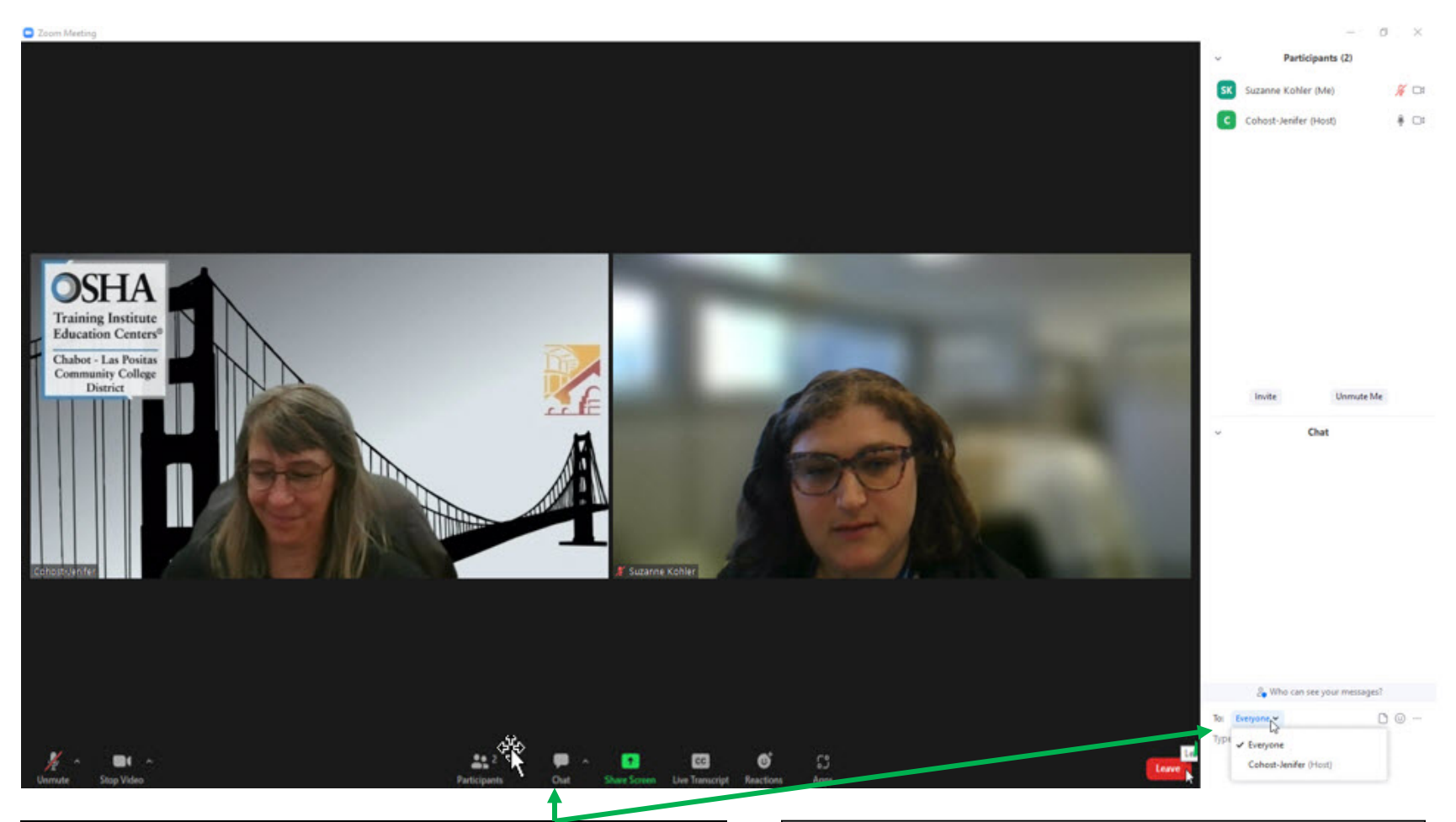

Click **Chat** on the bottom navigation bar.

You can broadcast a message to *everyone* or select a *specific person*.

The cohost/instructor may send messages with pertinent information or questions so **be sure to have this open!**

#### Using the Virtual Raise Hand Function

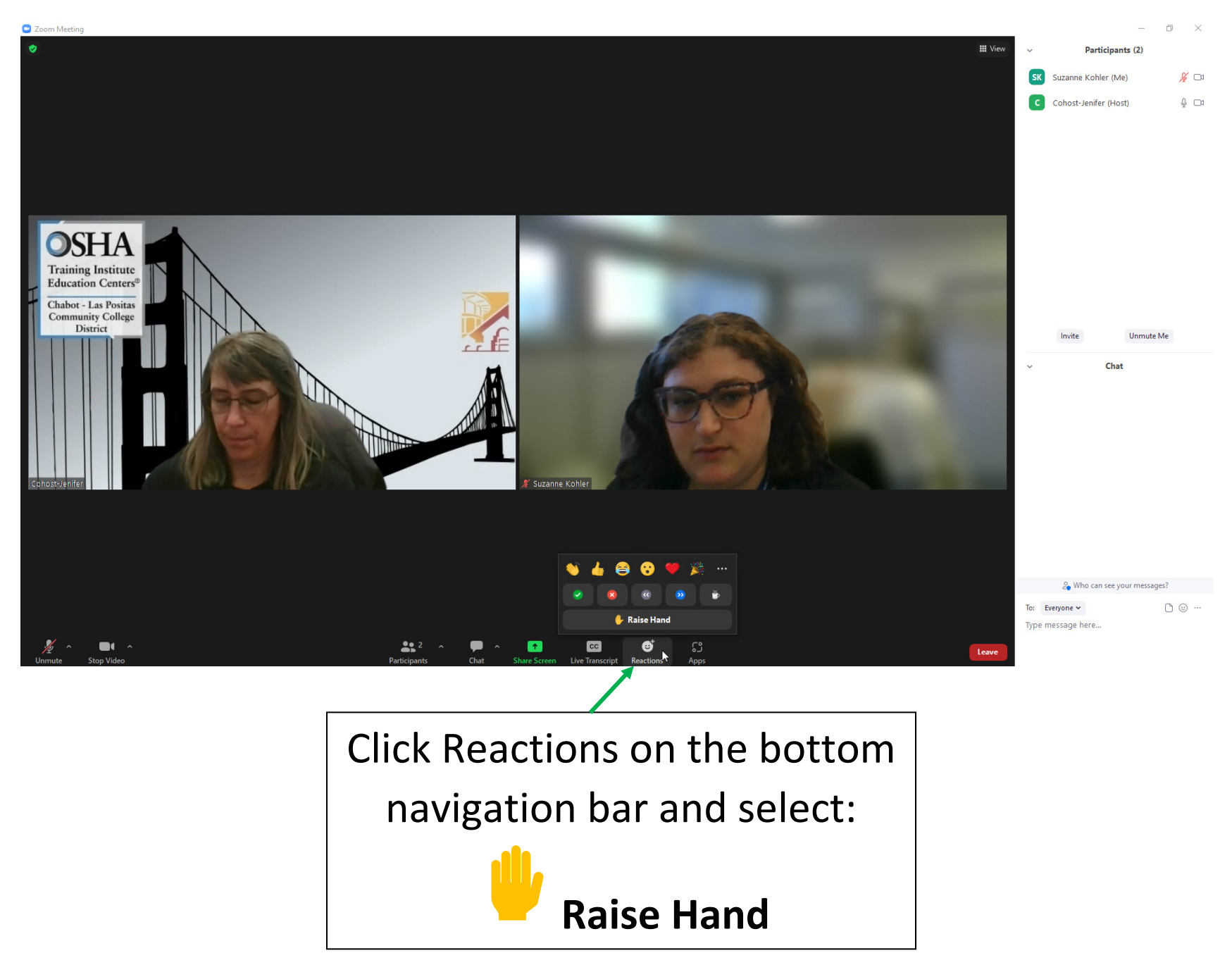

#### Viewing PowerPoints

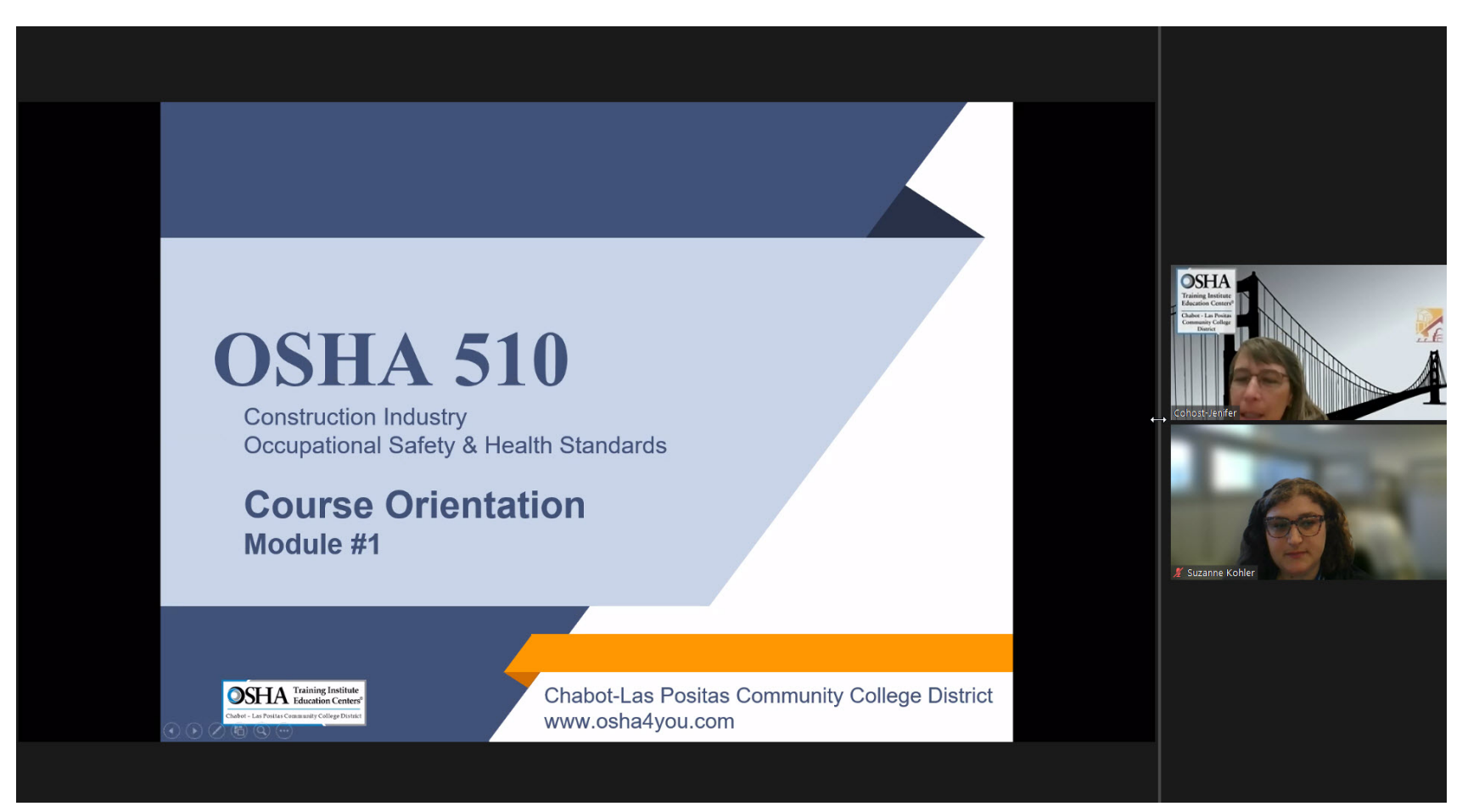

This is what you will see when the instructor shares their screen.

### Viewing PowerPoints (continued)

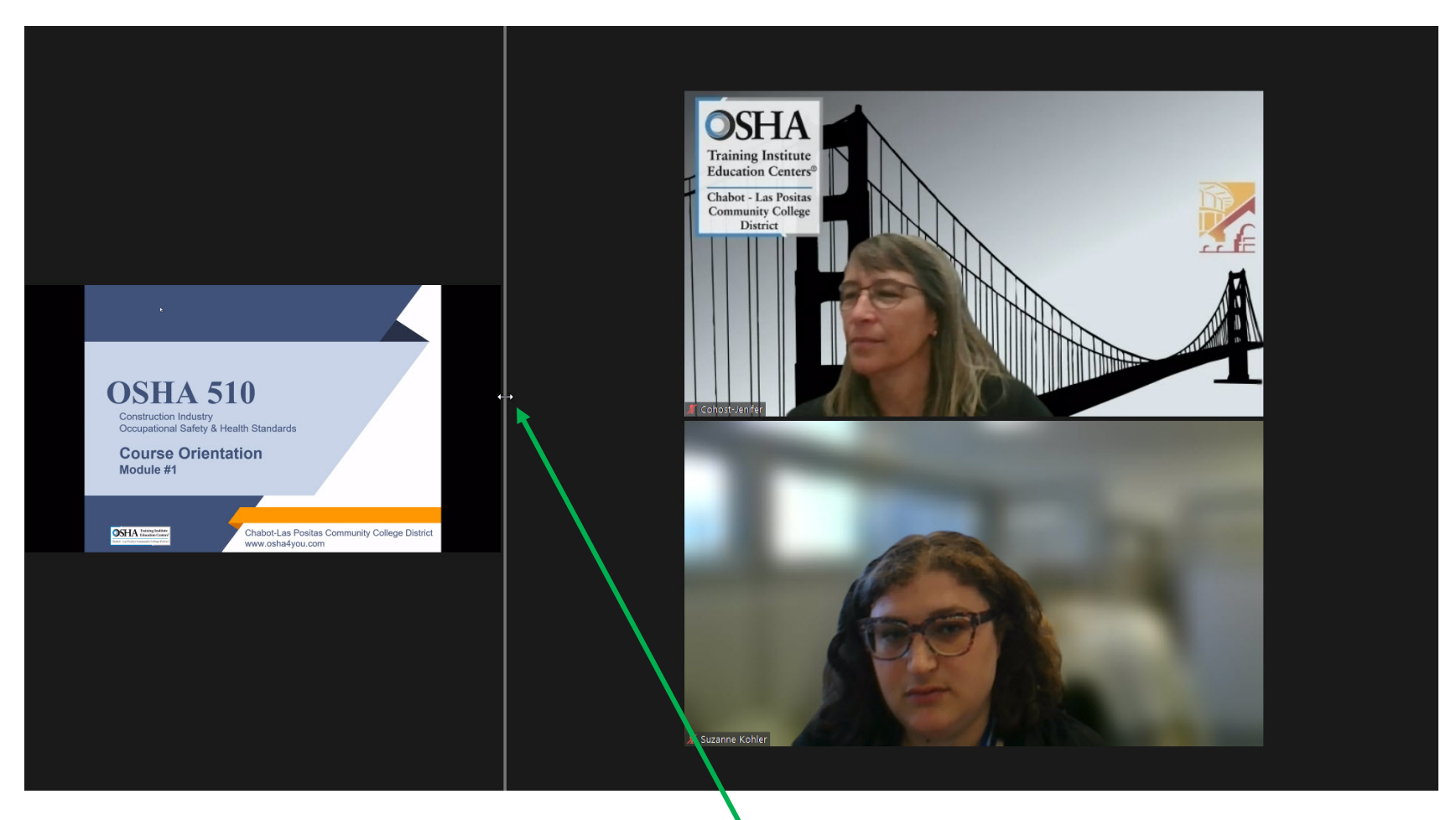

You may adjust how big/small the PowerPoint appears by dragging the vertical bar.

#### Leave Meeting

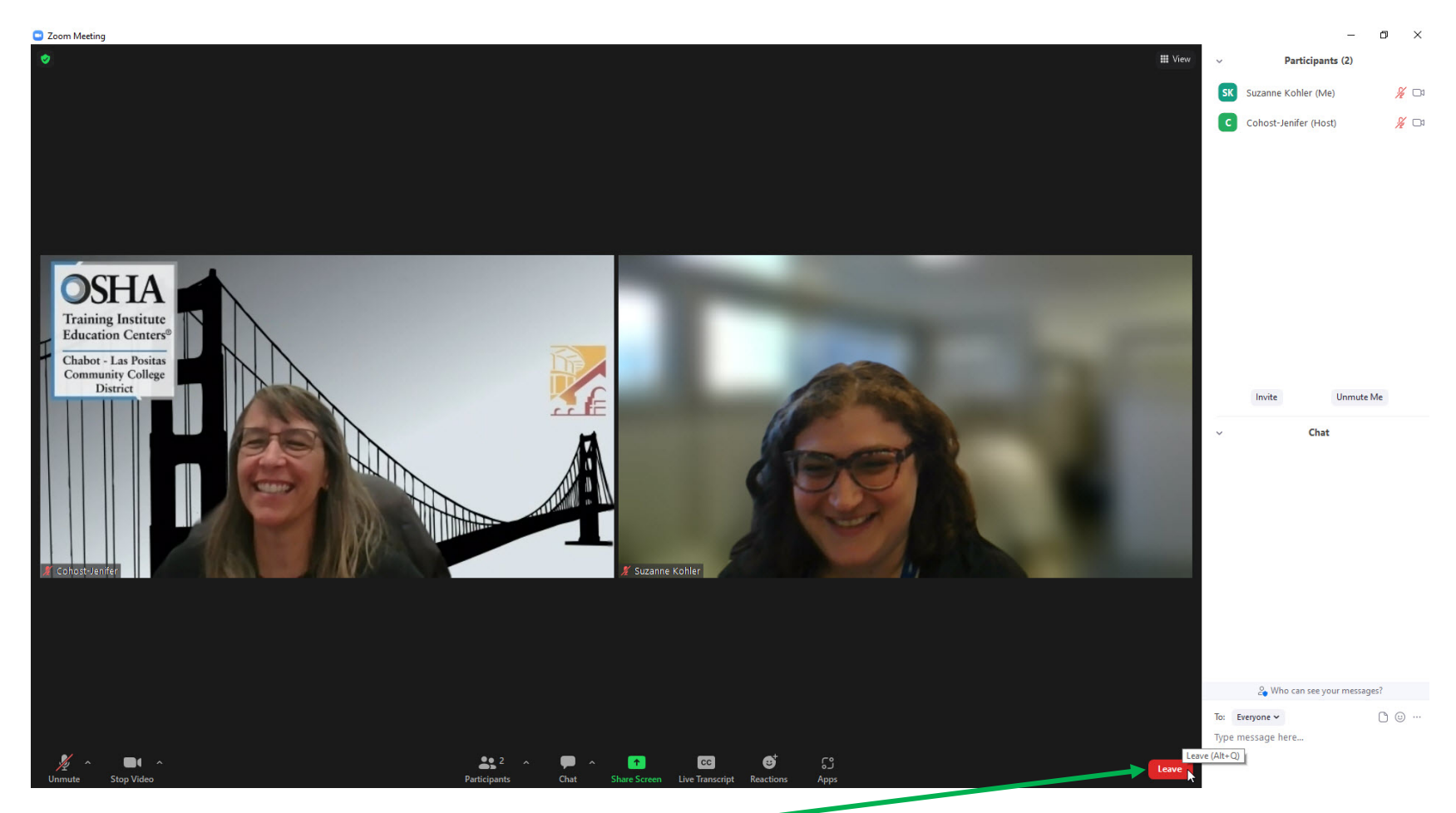

Once class is over, you may leave the meeting by clicking the red **Leave** button at the bottom right.

## **Trainer-Level Classes Only**

OSHA #500, #501, #502, #503, #5600, etc.

You will be required to give a presentation in these courses. These instructions will guide you in sharing your screen and presentation with the class.

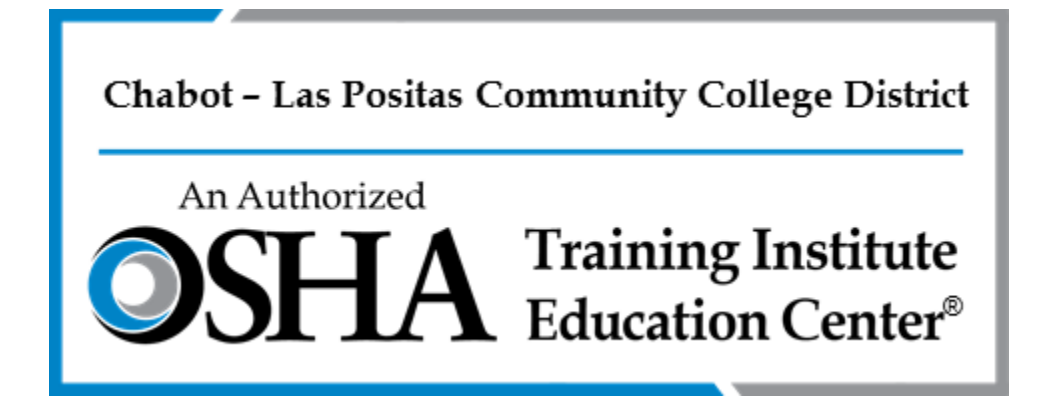

### Sharing Your Screen

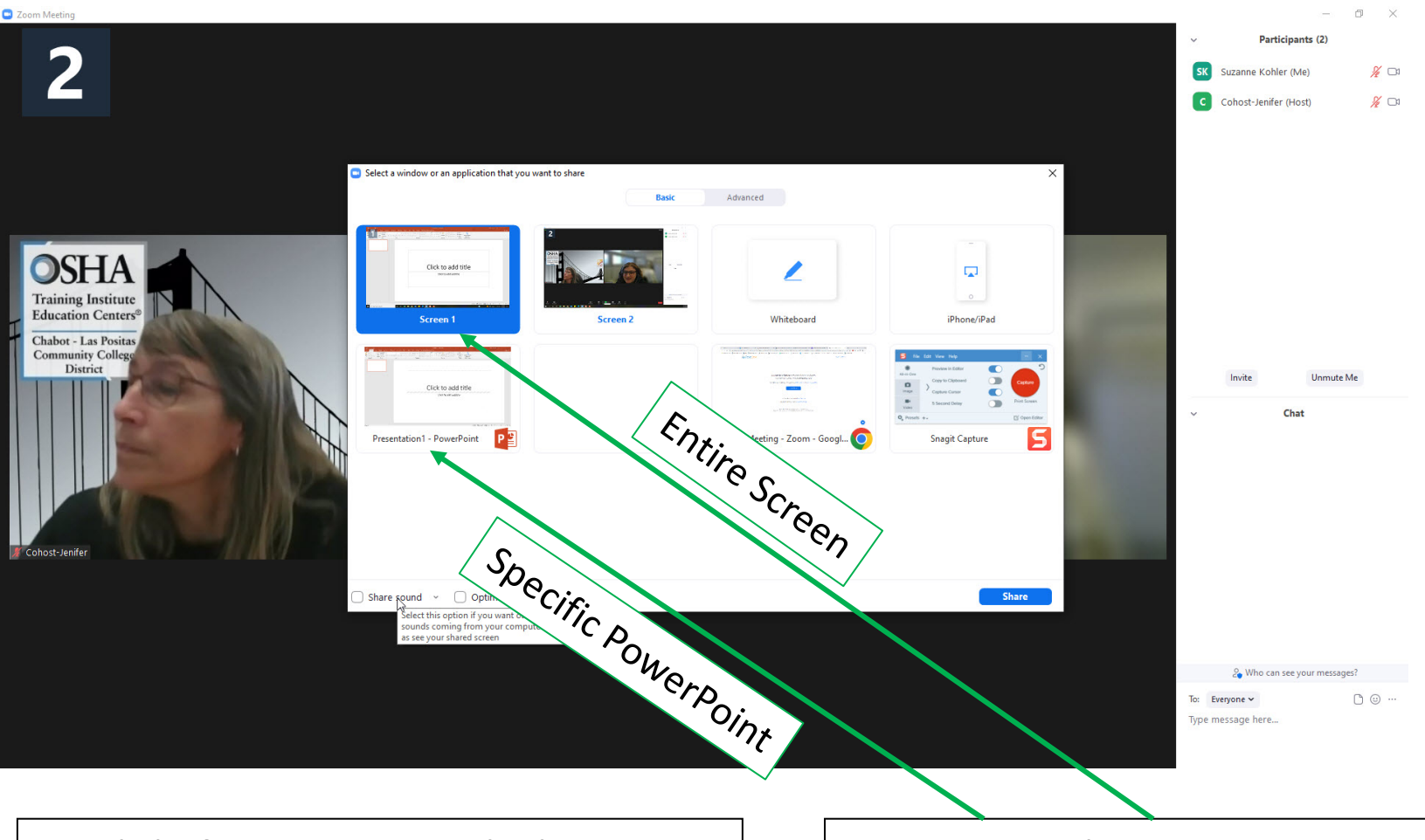

Click **Share Screen** on the bottom navigation bar.

A window will appear for you to select which screen you would like to share.

You can select your **entire screen** (*recommended if you will be switching between documents*) or a **specific document** (*recommended if sharing only one document/PowerPoint*).

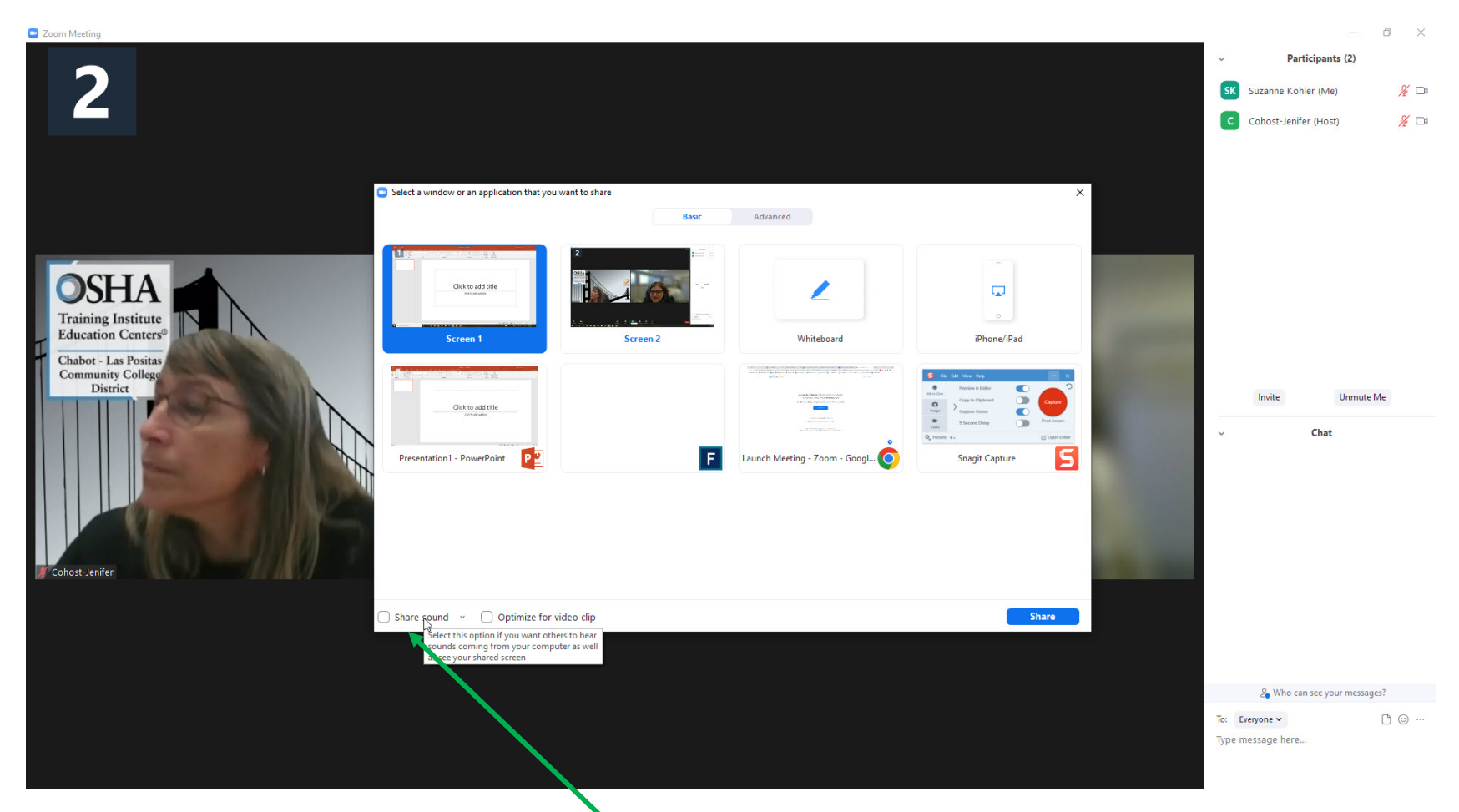

Don't forget to click the Share Sound button if you plan to play a video or have a PowerPoint slide with audio!

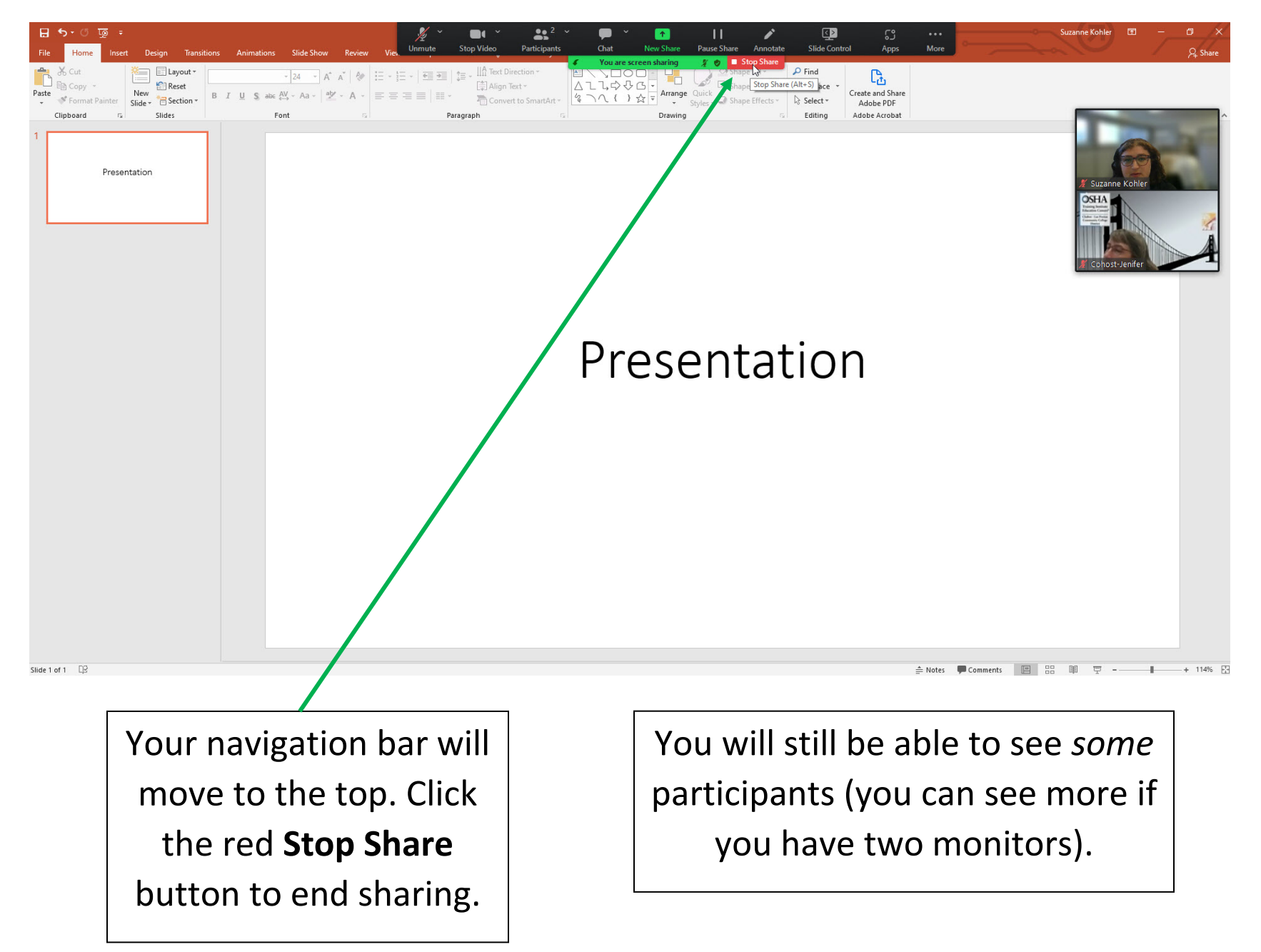

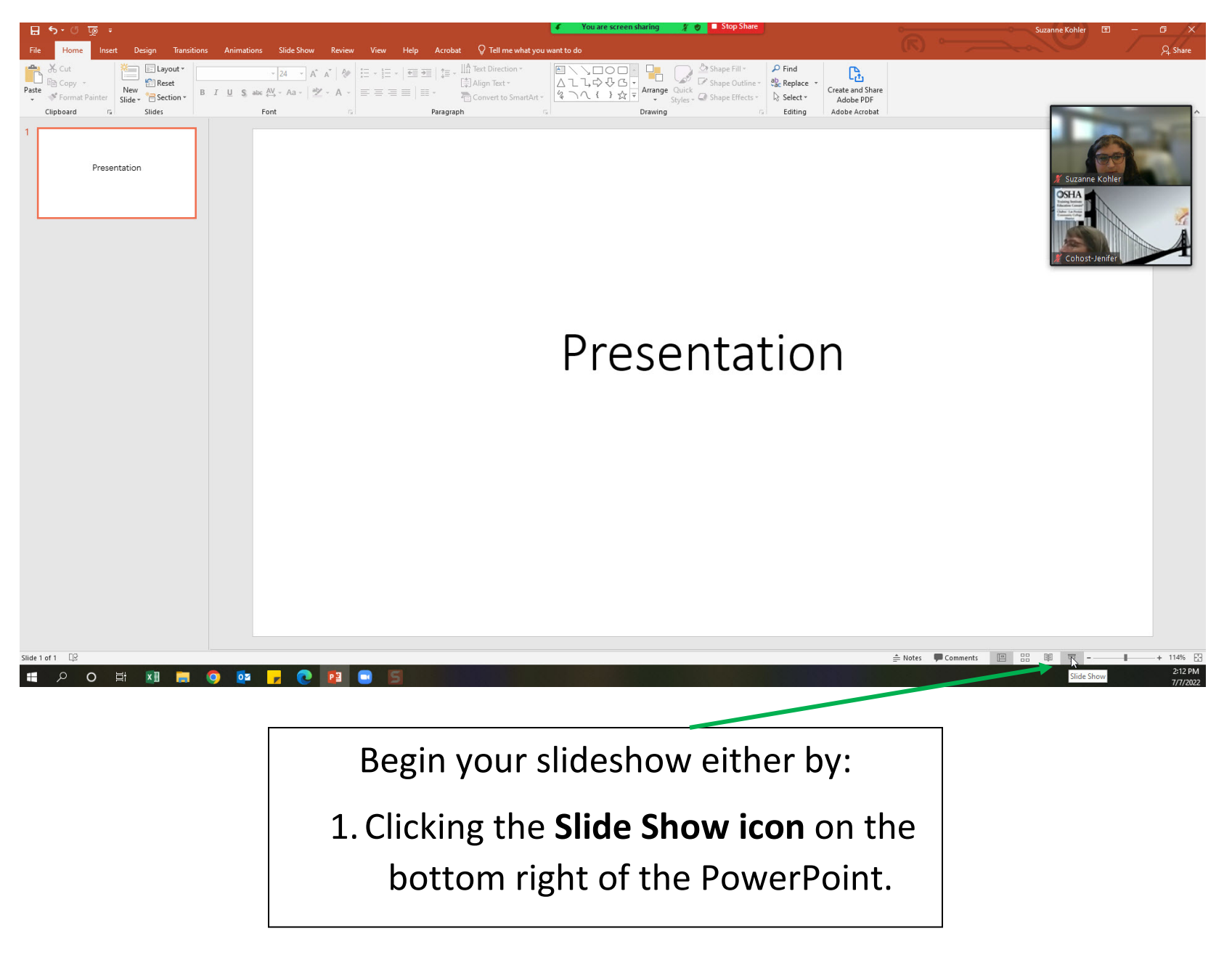

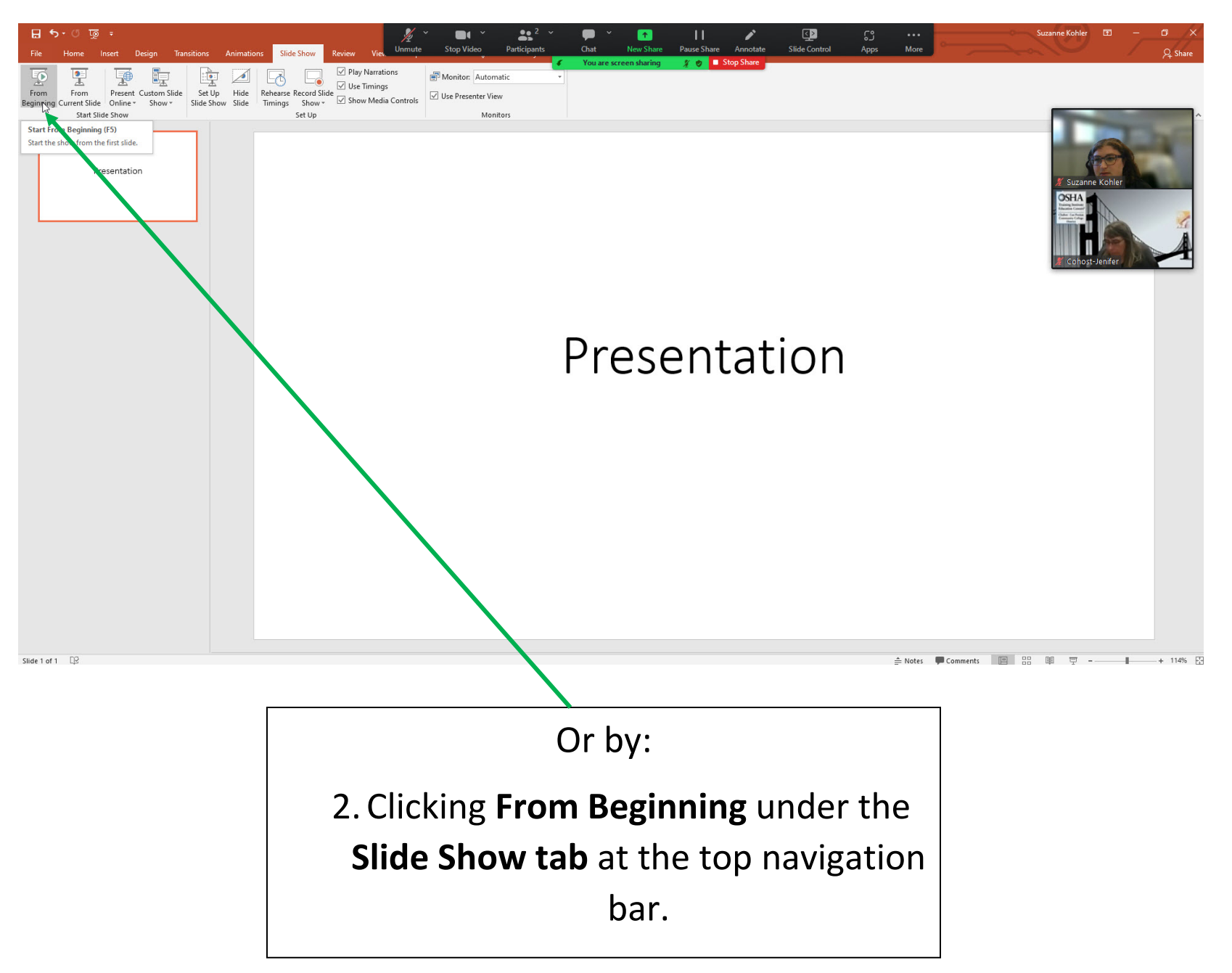

# **Thank you for joining us for our Zoom class!**

Chabot - Las Positas Community College District

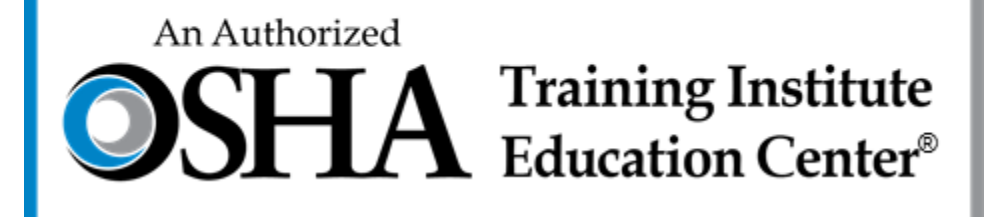